## **[사이버캠퍼스] 성적 가중치 반영하기**

1. 왼쪽 **[성적관리]** 메뉴를 클릭합니다.

2. 두번째 **[카테고리 및 항목]** 탭을 클릭한 후 **[카테고리 추가]** 버튼을 클릭합니다.

## **5** 카테고리 및 항목 편집: 간단히 보기

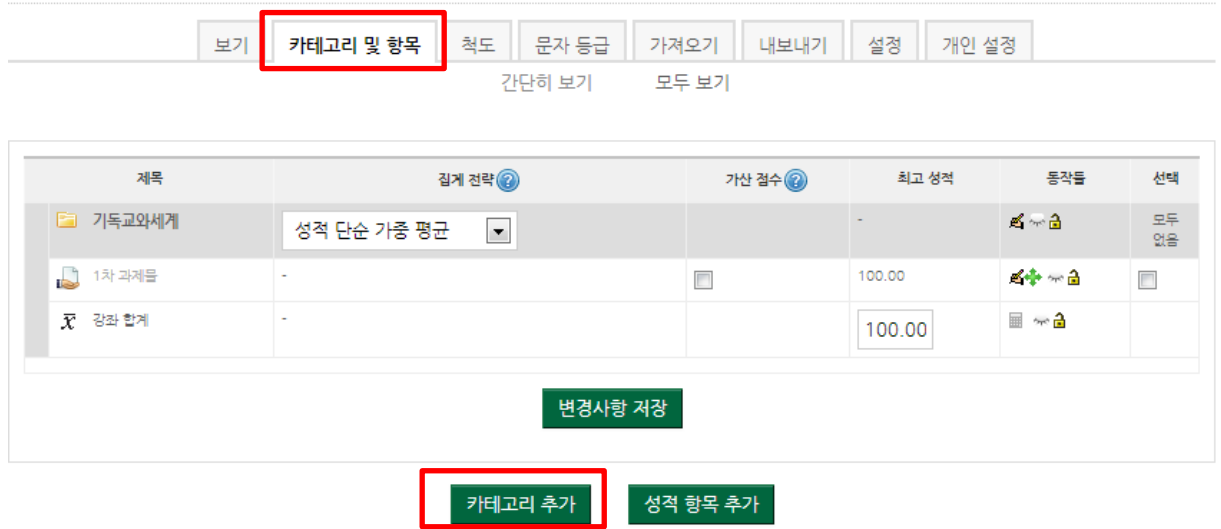

3. 카테고리 명에 가중치를 부여할 항목을 입력하고, 최고 성적을 입력한 뒤에 [변경사항 저장] 버 튼을 클릭합니다. 예) 1차과제가 10점 만점일 경우 10으로 입력

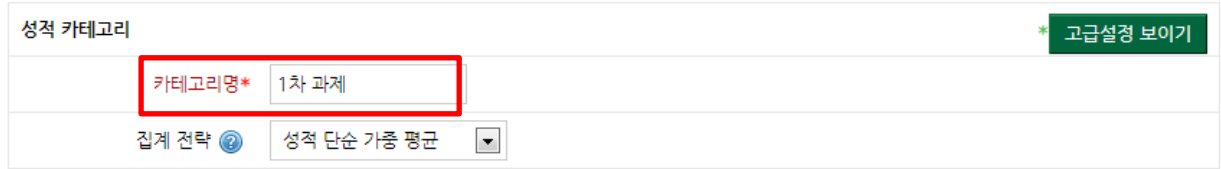

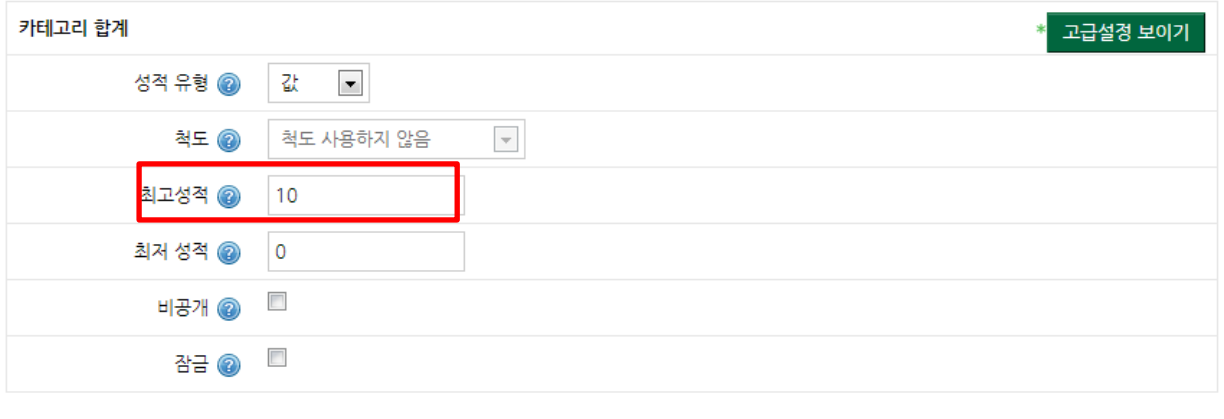

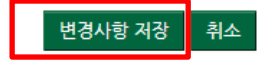

4. 해당 항목 옆의 옮기기 버튼을 클릭합니다.

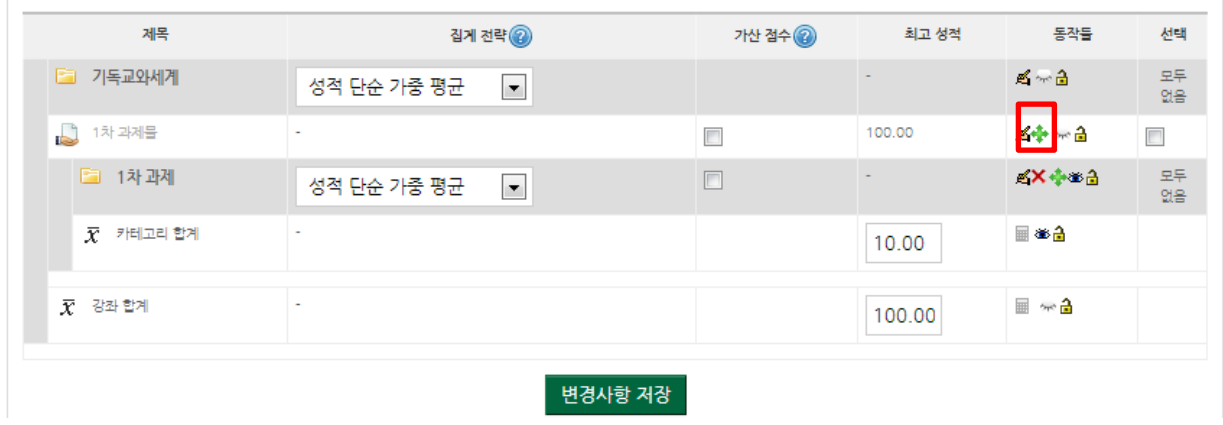

5. 생성한 카테고리 밑으로 이동을 시킵니다.

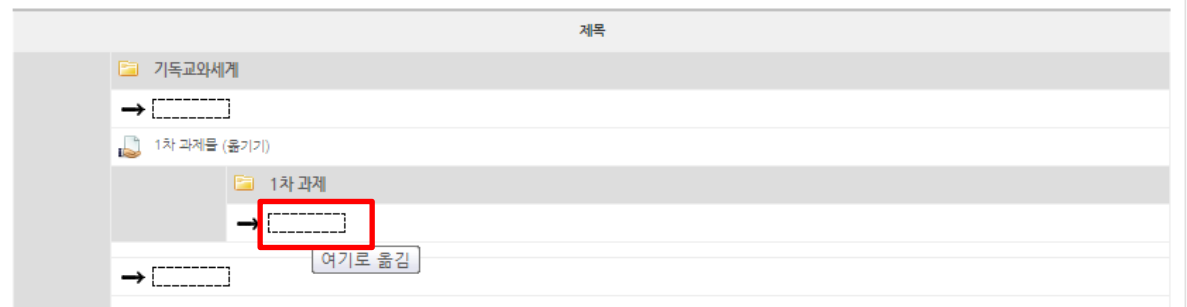

## 6. 이동된 항목을 확인한 후에 [변경사항 저장] 버튼을 클릭합니다.

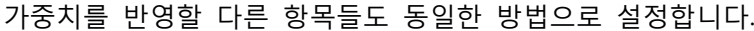

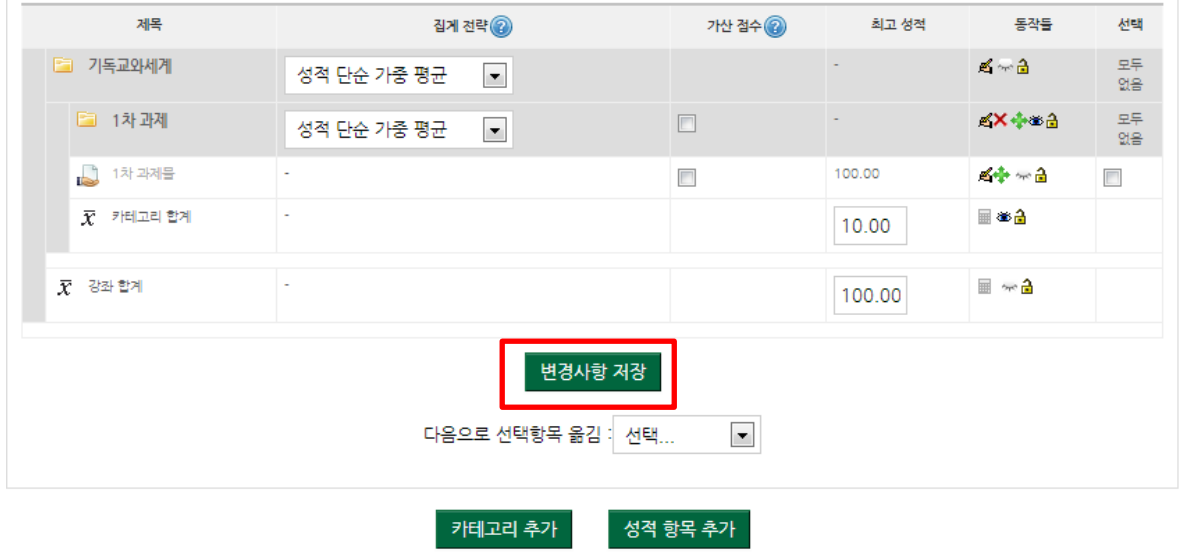